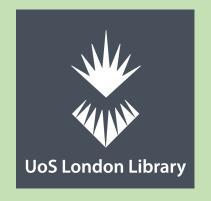

# Microsoft Word: Assignment formatting

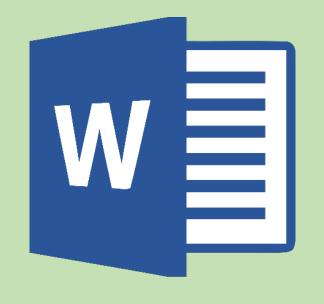

# 1. Selecting Text

#### Single-click

This will move the cursor to the area you want it to be in.

#### **Double-click**

To select a word, double-click it. Word will select to the left and right of the cursor, until it encounters a space character.

#### Triple-click

A triple-click selects the current paragraph.

#### Margin+click

To select an entire line, move the cursor into the left margin. When you see the insertion pointer turn into an arrow pointer, click. Doing so will select the current line.

#### All Text

Click CTRL and A at the same time.

# 2. Undo/Redo

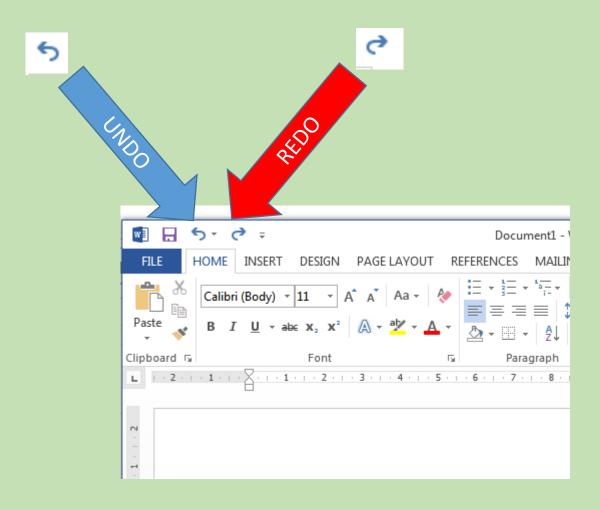

#### To undo an action.

Click **Undo** on the Quick Access Toolbar. You can press Undo (or CTRL+Z) repeatedly if you want to undo multiple steps.

#### To redo something you've undone.

Click **Redo** on the Quick Access toolbar.

(The **Redo** button only appears after you've undone an action.)

Once you save and exit you can no longer use these functions.

\*\*\*\*\*\*\*\*\*\*\*\*

#### 3. Navigation Pane

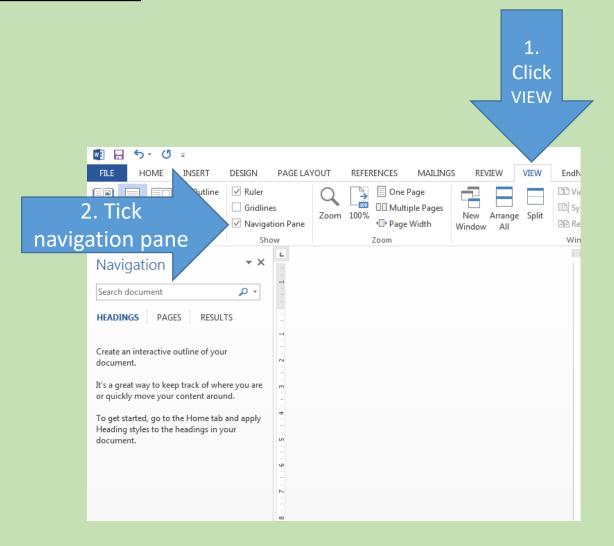

Always open this when doing work on assignments.

- The Navigation pane in Word lets you navigate through your document.
- You can also use the Navigation
   Pane in Word to search your document.
- You can also use the Navigation
   Pane in Word to select and move text that has a "Heading" style applied.
- The first item in the Navigation pane is the "Search document" search field.

#### 4. Fonts

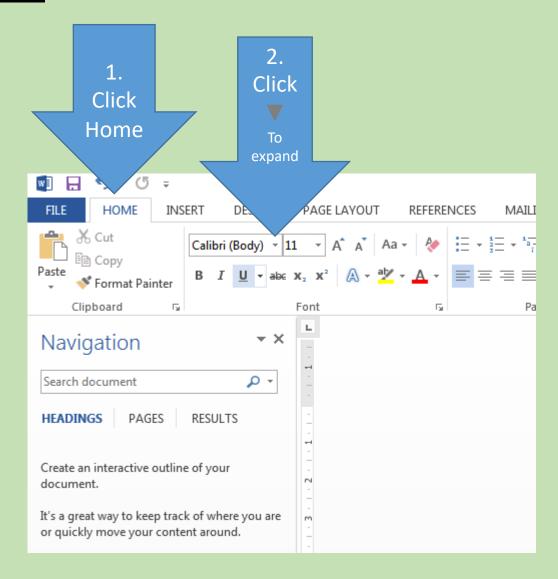

This is where you change your fonts.

Be sure that when submitting assignments the academic staff may ask for the submission to be in a certain font.

For this we are using font:

**Times New Roman** 

#### 5. Font size

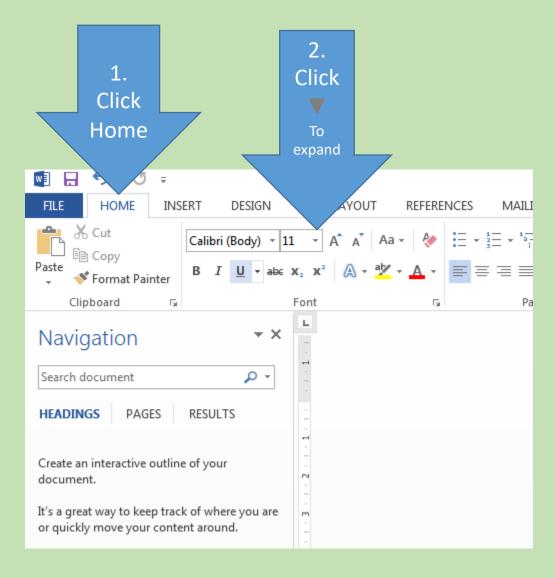

This is where you change your font size.

Be sure that when submitting assignments the academic staff may ask for the submission to be in a certain font size.

For this we are using font size: **12** 

#### 6. Font colour

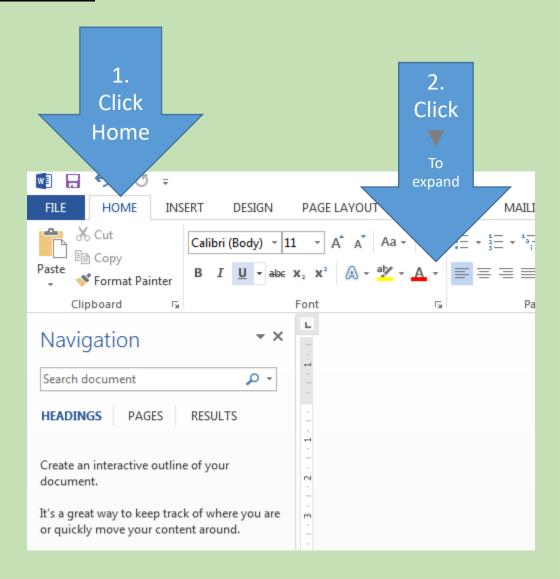

This is where you change your font colour.

Font colour is **Black** 

## 7. Alignment

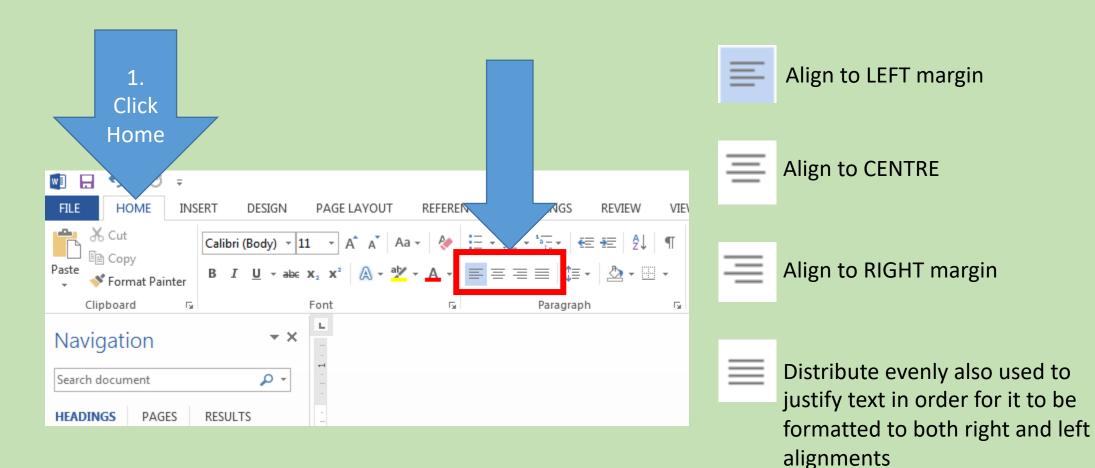

## 8. Spacing

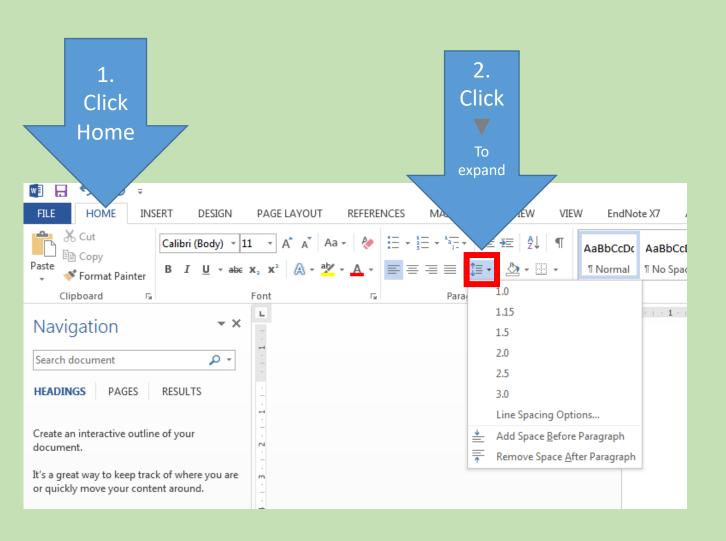

Select the paragraphs for which you want to change the line spacing.

On the Home tab, in the Paragraph group, click Line Spacing

Do one of the following: Click the number of line spaces that you want.

For example, click 2.0, to double-space the selected paragraph.

For this we are going to use: 1.5

#### 9. Numbering

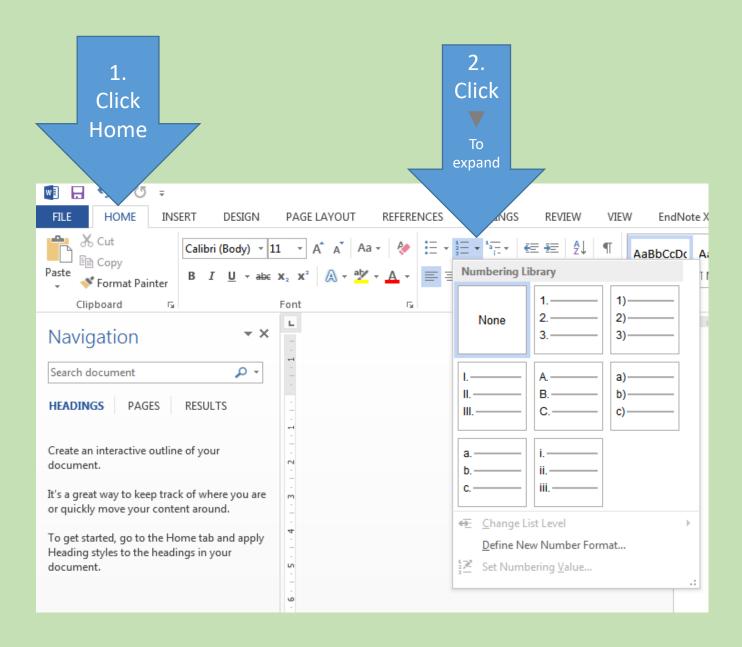

Unlike line numbering, there's no direct way to number paragraphs in Word. To number the paragraphs in a document or automatically number them as you type, use numbered lists or multilevel lists.

10. Cover page Click Click Insert one of these HOME INSERT DESIGN PAGE LAYOUT REFE Pictures Online Shapes SmartArt Chai Cover Blank Page Table Page → Page Break Pictures Pages Tables Illustrations  $\forall X$ Navigation - م Search document PAGES RESULTS HEADINGS Create an interactive outline of your document. It's a great way to keep track of where you are

or quickly move your content around.

document.

To get started, go to the Home tab and apply Heading styles to the headings in your Click where you want to insert a new page in a document.

The page you insert will appear before your cursor location.

- 1. INSERT tab, in the Pages group,
  - 2. Click Blank Page.

Type your text, such as the title and the author, and modify the page as you want.

## 11. Header/Footer

With your cursor on the first page of your document, go to

#### 1. Insert

#### 2. Select Header or Footer

Whatever you want repeated on the pages of your document: add it in the header or footer area on the page.

If you don't want the header or footer on the first page, select **Different First Page**.

When you're done, select **Close Header and Footer**.

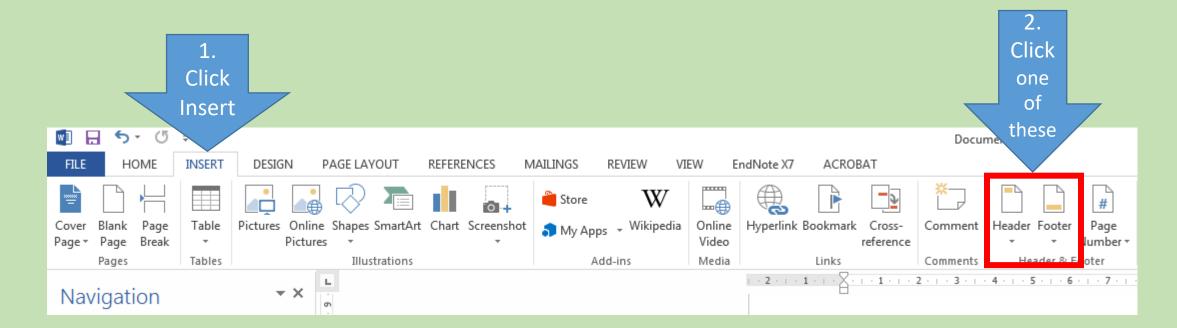

#### 12. Page Numbering: Part 1

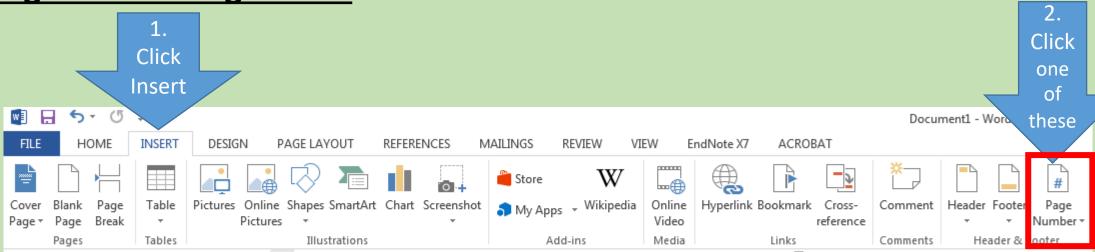

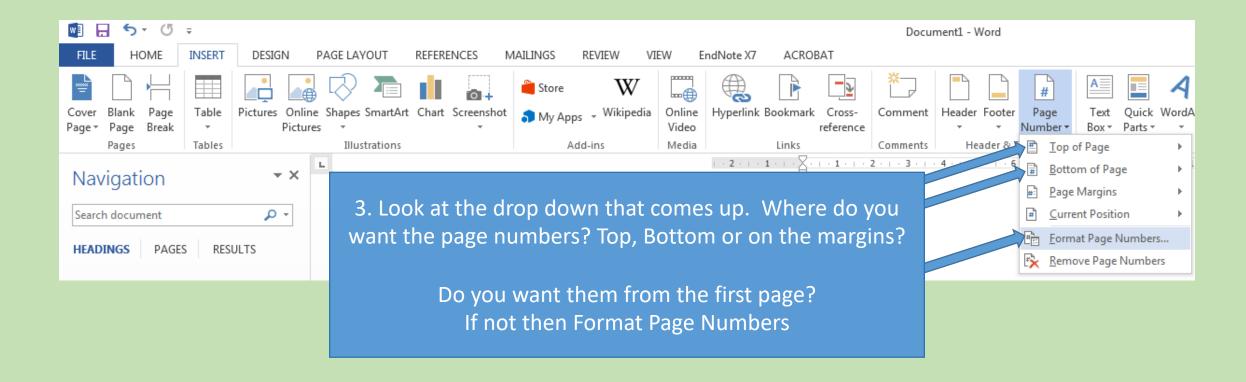

## 13. Page Numbering: Part 2

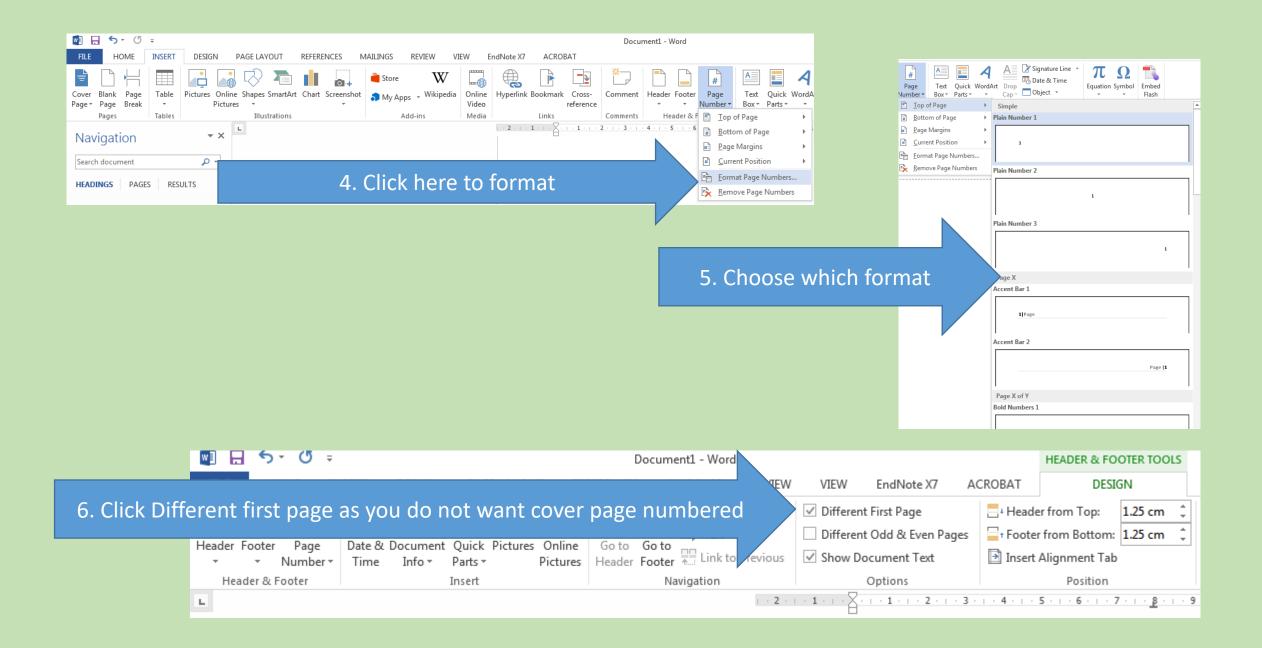

In Word, you can create a TOC based on a portion of the text in a paragraph without including the whole paragraph. You can mark text by using the Lead-in Emphasis feature with heading styles to include the text in a TOC.

To insert a table of contents, follow these steps

1. Mark up your headings using Styles in the home tab

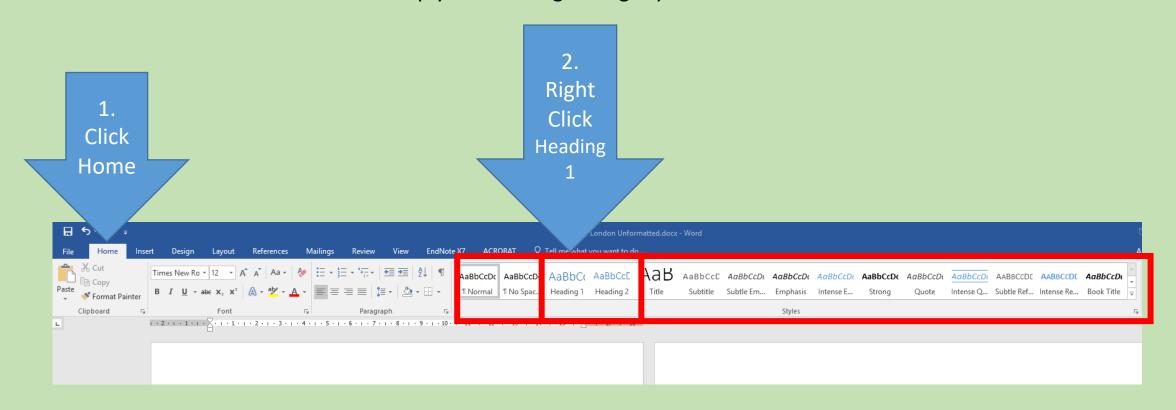

3. Select Modify Update Heading 1 to Match Selection

Modify...
Select All: (No Data)

Rename...
Remove from Style Gallery

Add Gallery to Quick Access Toolbar

4. Change
font/Font
Size/Make Bold
and Change colour
to match these
settings then click
OK

5. Follow the same steps for Heading 2

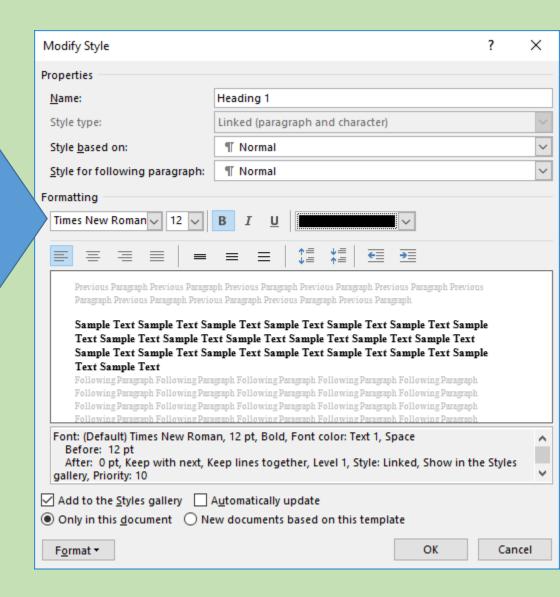

#### 6. Watch the video below for next steps

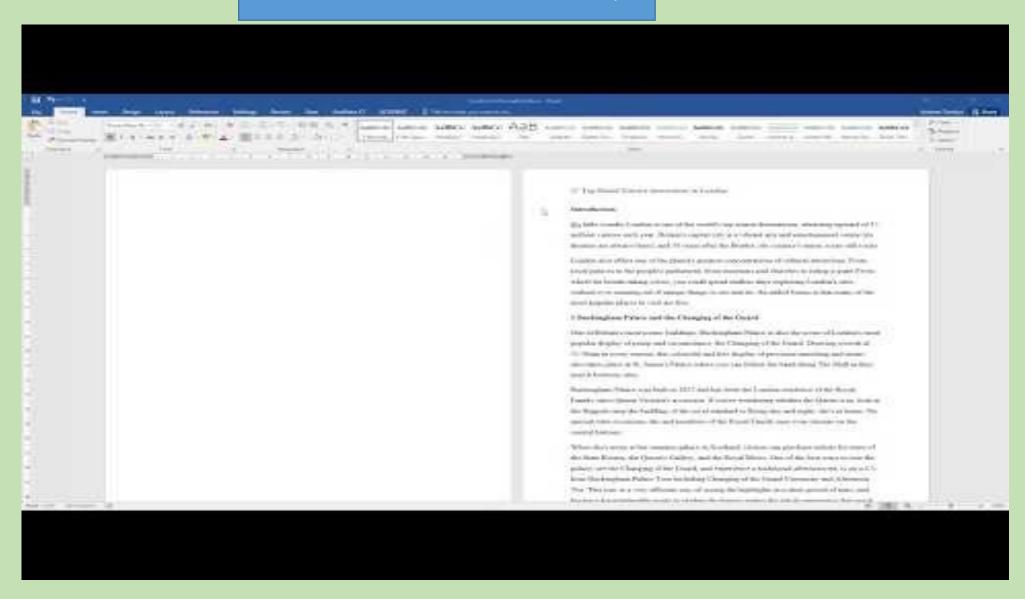

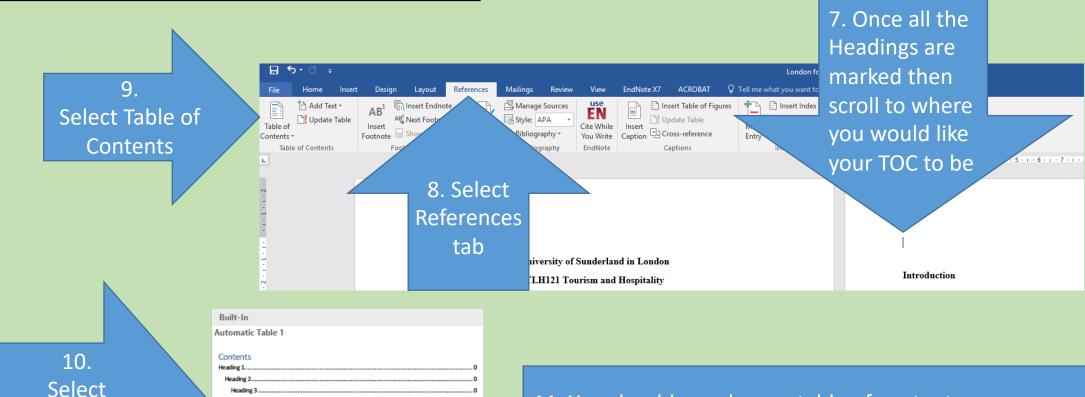

Select
Automatic
1 or 2Leo

Automatic Table 2

Table of Contents
Heading 2...
Heading 3...

Manual Table

Table of Contents
Type chapter title (level 1)...
Type chapter title (level 3)...
Type chapter title (level 3)...
Type chapter title (level 3)...
Type chapter title (level 3)...

More Tables of Contents from Office.com

Save Selection to Table of Contents Gallery..

<u>C</u>ustom Table of Contents..
 <u>Remove Table of Contents</u>

11. You should now have a table of contents.

Remember if you move page numbers or change the heading you will need to update the TOC!

Do this by clicking on the table and selecting Update Table at the top and choose the option you want.

# 20. Update normal style to justify text

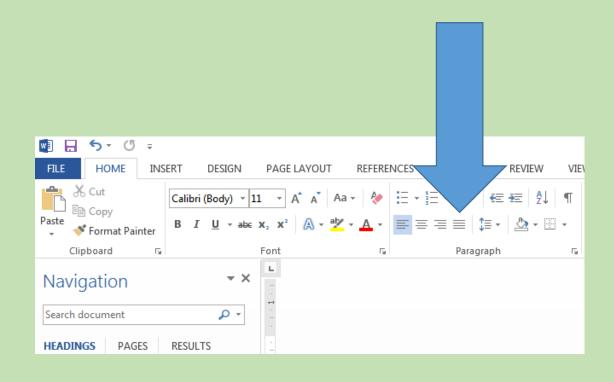

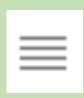

Distribute evenly also used to justify text in order for it to be formatted to both right and left alignments

# 21. Inserting pictures that you have saved on your computer

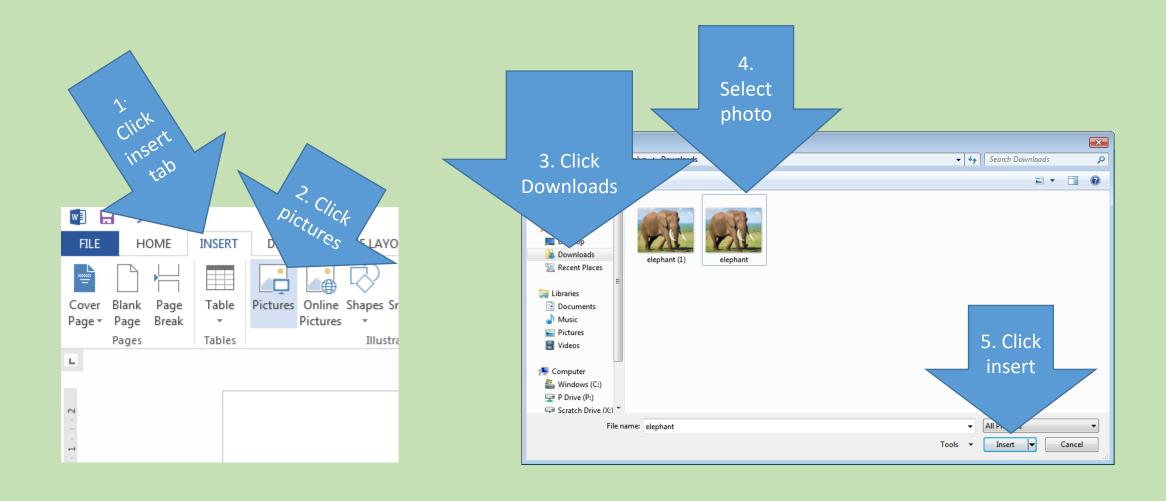